# CFS REQUISITION PROCESS GUIDE

#### Table of Contents

| Section 1.0 | Creating a Purchase Requisition                                                  | 2    |
|-------------|----------------------------------------------------------------------------------|------|
| Section 1.1 | Requisition Line Details                                                         | 7    |
| Section 1.2 | Modify the chartfield for the Line Item                                          | 8    |
| Section 1.3 | Add Comments to a Requisition                                                    | . 11 |
| Section 1.4 | Adding Attachments to your Requisition                                           | . 13 |
| Section 1.5 | Printing a Copy of the Requisition                                               | . 18 |
| Section 1.6 | Requisition Checklist                                                            | . 22 |
| Section 1.7 | Requisition to Purchase Order Flow Chart – Tangible Goods (Commodity Code 57800) | . 23 |
| Section 1.8 | Requisition to Purchase Order Flow Chart – Services (Commodity Code 96200)       | . 23 |
| Section 2.0 | How to Determine the Buyer of Record                                             | . 24 |

#### Section 1.0 Creating a Purchase Requisition

When creating a requisition with multiple lines using the same Chartstring information, it is best to enter Requisitions using the requisition defaults. Setting the defaults before entering each line will save time and reduce errors.

1. Log in to CFS from My Sac State with your SacLink user name and password https://www.my.csus.edu

| SACRAMENTO STATE | Search C            | λ |
|------------------|---------------------|---|
| 123 10           | My Sac State        |   |
| MySAC STAT       | Returning to Campus |   |
| APP AND          | Events              |   |

2. From the Faculty/Staff Related Links page click on the CFS Finance Access link.

| Faculty/Staff Related Links |
|-----------------------------|
| Adobe Sign                  |
| Cal Employee Connect        |
| CFS Finance Access          |

- 3. The Oracle menu page will display. Click on the diamond-shaped NavBar icon at the top right of the homepage.
- 4. Follow the following path. Navigator>Purchasing>Requisitions>Add/Update Requisitions

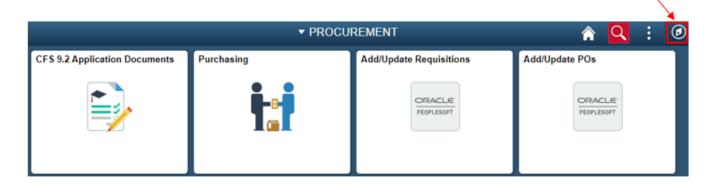

5. The Add a New Value screen will display. The business unit will default to SACST and the Requisition ID will default to NEXT. Click the Add button

If you are using a different Business Unit click on the  ${}^{oldsymbol{ extsf{Q}}}$  to see the other options

| Requisitions           |                |                                        |      |
|------------------------|----------------|----------------------------------------|------|
| Eind an Existing Value | ld a New Value |                                        |      |
| Business Unit SACST Q  | Lo             | ok Up Business Unit                    | ×    |
| Requisition ID NEXT    | Business Unit  | begins with 🗸                          | Help |
| Add                    | Description    | begins with  Clear Cancel Basic Lookup |      |
|                        | Search Results | <ul> <li>I -3 of 3 ∨</li> </ul>        |      |
|                        | Business Unit  | Description                            |      |
|                        | SACST          | Cal State Univ Sacramento              |      |
|                        | SACTV          | CSUS Travel Business Unit              |      |
|                        | SAFDN          | The Univ Foundation Sac State          |      |

The Requisition Header information will be automatically populated.

| Maintain Requisitions           |                                                |                           |                    |          |                    |                             |                     |          |
|---------------------------------|------------------------------------------------|---------------------------|--------------------|----------|--------------------|-----------------------------|---------------------|----------|
| Requisition                     |                                                |                           |                    |          |                    |                             |                     |          |
| Business Unit<br>Requisition ID | SACST<br>NEXT                                  |                           |                    |          | S<br>Budget S      | Status Open<br>Status Not C |                     |          |
| Requisition Name                |                                                |                           | Copy From          |          |                    | 🗆 Ho                        | ld From Further Pro | cessina  |
| ▼ Header ⑦                      |                                                |                           |                    |          |                    |                             |                     |          |
| *Requester                      | 60102088127 Q                                  | ]                         |                    |          |                    |                             |                     |          |
| *Requisition Date               | 08/11/2021                                     | Requester Info            |                    |          |                    |                             |                     |          |
| Origin                          | ONL Q                                          | On-Line Entry             |                    |          |                    |                             |                     |          |
| *Currency Code                  | USD                                            | Dollar                    | Am                 | ount S   | ummary 🕐           |                             |                     |          |
| Accounting Date                 | 08/11/2021                                     |                           |                    |          | Total Amount       |                             | 0.00                | USD      |
|                                 | Requisition Defaults<br>Requisition Activities | Add Comments              |                    |          |                    |                             |                     |          |
| Add Items From (?)              |                                                |                           |                    |          |                    |                             |                     |          |
|                                 | Purchasing Kit<br>Item Search                  | Catalog<br>Requester Iten | 15                 |          |                    |                             |                     |          |
| Line ⑦                          |                                                |                           |                    |          |                    |                             |                     |          |
| ⊞ Q                             |                                                |                           |                    |          |                    |                             |                     |          |
| Details Ship To/Due             | Date <u>S</u> tatus                            | Supplier Informatio       | n <u>I</u> tem Inf | ormatior | <u>A</u> ttributes | Contract                    | Sourcing Cont       | rols   > |
| Line Item                       | C                                              | Description               |                    |          | Quantity           | *UOM                        | Category            | Price    |
| 1 🖺                             | ٩                                              |                           | 7                  | 5        | 0.0000             | ٩                           | ٩                   | 0        |

View the table below to see definitions for each field and whether entry is required or optional.

Field Definitions below:

| Field            | What do I need to enter?                                                                                                    |
|------------------|----------------------------------------------------------------------------------------------------|
| Business Unit    | The default Business Unit is SACST                                                                                                    |
| Requisition ID   | The Requisition ID number automatically assigned when the requisition is saved.                                                                                                    |
| Requisition Name | Entry recommended but not required. You may<br>enter a name for your requisition to help you<br>identify it later. If you do not enter a Requisition<br>Name, the system will set the Requisition ID as the<br>Requisition Name once you save the requisition. |
| Status           | No entry required. The status defaults to <b>Open</b> .                                                                                                    |
| Budget Status    | No entry required. The status defaults to Not Chk'd                                                                                                    |
| Requester        | No entry required. Defaults to the CFS ID/Name of<br>the person creating the requisition. If it does not,<br>click on the search icon to select your Requester<br>from the list                                                                                |
| Requisition Date | No entry required. Defaults to the date the requisition was created and saved.                                                                                                    |
| Origin           | No entry required. Origin defaults to <b>ONL</b>                                                                                                    |
| Currency Code    | No entry required. Currency Code defaults to <b>USD</b> (US Dollar).                                                                                                    |
| Accounting Date  | No entry required. Accounting Date defaults to the date the requisition was created and saved.                                                                                                    |

6. Click **Requisition Defaults** to view or modify the settings

| ✓ Header ⑦        |                                                |     |                |
|-------------------|------------------------------------------------|-----|----------------|
| *Requester        |                                                | Q,  |                |
| *Requisition Date | 08/11/2021                                     | ::: | Requester Info |
| Origin            | ONL                                            | Q   | On-Line Entry  |
| *Currency Code    | USD                                            |     | Delles         |
| Accounting Date   | 08/11/2021                                     |     | Dollar         |
| [                 | Requisition Defaults<br>Requisition Activities |     | Add Comments   |

7. Review the Requisition Defaults and make modifications as needed

| Requisition Defaults |                                                 |                                                                             |                       |                  |                        |                      |       |
|----------------------|-------------------------------------------------|-----------------------------------------------------------------------------|-----------------------|------------------|------------------------|----------------------|-------|
| Business             | Unit SACST                                      |                                                                             | F                     | Requisition Date | e 08/11/2021           |                      |       |
| Requisitio           | n ID NEXT                                       |                                                                             |                       | Statu            | s Open                 |                      |       |
| Default Options ⑦    |                                                 |                                                                             |                       |                  | ·                      |                      |       |
| Default              | applied if no other de                          | on, the default values e<br>fault values are found<br>is page are not used. |                       |                  |                        |                      |       |
| ○ Override           | If you select this opti<br>only non-blank value | on, all default values er<br>s are assigned.                                | ntered on this page o | verride the defa | ult values found in th | e default hierarchy, |       |
| Line                 |                                                 |                                                                             |                       |                  |                        |                      |       |
| Buye                 | r                                               | Q                                                                           |                       | Unit             | of Measure             | Q                    |       |
|                      |                                                 | Q                                                                           |                       |                  |                        | Q                    |       |
| Supplie              | r [                                             |                                                                             |                       |                  | ier Location           |                      |       |
| Category             | /                                               | Q                                                                           |                       | Supp             | lier Lookup            |                      |       |
| Schedule             |                                                 |                                                                             |                       |                  |                        |                      |       |
| Ship To              | Q Q                                             |                                                                             |                       | *[               | )istribute By          | ntity 🗸              |       |
| Due Date             |                                                 |                                                                             |                       | *[               | iquidate By Amo        | ount 🗸               |       |
| Ultimate Use Code    | Q                                               |                                                                             |                       |                  | Ship Via               | Q                    |       |
| Attention To         |                                                 |                                                                             |                       |                  |                        | Q                    |       |
| Distribution         |                                                 |                                                                             |                       | F                | reight Terms           |                      |       |
| SpeedChar            | t                                               |                                                                             |                       |                  |                        |                      |       |
| Distributions        |                                                 |                                                                             |                       |                  |                        |                      |       |
|                      |                                                 |                                                                             |                       |                  |                        |                      |       |
| Details Asset Inform | ation III                                       |                                                                             |                       |                  |                        |                      |       |
|                      |                                                 |                                                                             |                       |                  |                        |                      |       |
| Dist Percent         | GL Unit                                         | Account                                                                     | Oper Unit             | Fund             | Dept                   | Program              | Class |
| 1                    | SACST Q                                         | Q                                                                           | ٩                     | ٩                | Q                      | ٩                    | Q     |
| OK Cancel            | Refresh                                         |                                                                             |                       |                  |                        |                      |       |

View the list below to find out more about each field and what to fill out.

Field Definitions Below:

| Field           | Description                                                                                                    |
|-----------------|----------------------------------------------------------------------------------------------------|
| Default Options | <b>Default:</b> Select this option to use the values that default from the system. You may still fill in any blank field.                                                                                                    |
| Default Options | <b>Override</b> : Select this option to use the values you specify on this page to override the system defined defaults. You may change any value that defaults on this page by using this option.                                                                                                    |
|                 | <b>Note:</b> Leave as Default if you will be using different chartstrings for each line item; if using one chartstring for all line items, make sure to click on the Override button and input the chartstring in the Distributions section                                                                                          |
| Supplier        | The <b>supplier</b> that you want to use for this purchase requisition. If the supplier exists, use the magnifying glass icon to locate and select the supplier from the list.                                                                                                    |
|                 | If the desired supplier is not in the list, leave this field<br>blank and note the supplier name, address and other<br>related information in the comments section.                                                                                                    |
| Unit of Measure | Enter the <b>unit of measure</b> : either EA (each) for item orders or DLR for services and blanket orders.                                                                                                    |
| Ship To         | The <b>Ship To</b> address where the requisition items are<br>to be sent defaults from the Requester. To change the<br>delivery address, use the magnifying glass icon to<br>locate and select the appropriate value. If the value<br>you want does not appear, you may use the Header<br>Comments to indicate the delivery address. |
| Distribute By   | <b>Distribute By</b> will default to <b>Quantity</b> . Leave as is if the requisition is for a commodity. Change it to <b>Amount</b> if the requisition is for a service.                                                                                                    |
| Distributions   | Default Distribution Chartfield values are defined for<br>each Requester and are displayed here. They may be<br>changed as necessary to reflect where the charges for<br>the requisition should be billed.                                                                                                    |
|                 | <b>Required</b> fields include Account, Fund, and Dept.<br><b>Optional</b> fields include Program, Class, and Project.                                                                                                    |
|                 | If you are using a different Business Unit click on the look up icon to see the other options                                                                                                    |

Note: You are unable to add additional chartfields on a single distribution line.

8. Click **OK** when you have made all of the modifications that you wish to appear on all lines of your requisition.

| Distribution  | a                 | Q       |         |
|---------------|-------------------|---------|---------|
|               | SpeedChart        | ų       |         |
| Distributions |                   |         |         |
| m; Q          |                   |         |         |
| Details       | Asset Information | IIÞ     |         |
| Dist          | Percent           | GL Unit | Account |
| 1             |                   | SACST Q | 660003  |
| ок            | Cancel Ref        | resh    |         |

#### Section 1.1 Requisition Line Details

1. The line section of the screen will default to the **details** tab. Complete each requisition line (including line Description, Quantity, UOM, Category and Price)

As long as the requisition status remains open, you can make changes to any field you have entered.

| Line ①  |   |                                |             |            |            |       |             |   |           |    |          |        |               |                       |        |   |        |     |    |
|---------|---|--------------------------------|-------------|------------|------------|-------|-------------|---|-----------|----|----------|--------|---------------|-----------------------|--------|---|--------|-----|----|
| ΠÇQ     |   |                                |             |            |            |       |             |   |           |    |          |        |               |                       | 14     | - | 1-1 of | 1 4 | -> |
| Details | 5 | hip To/Due Date                | (tatus      | Supplier I | nformation | [ferr | Information | A | ttributes | ٦٢ | Contract | Source | cing Controls | Þ                     |        |   |        |     |    |
| Line    |   | Description                    |             |            |            |       | Quantity    |   | "UOM      |    | Category |        |               | Merchandise<br>Amount | Status |   |        |     |    |
| 1       |   | Dell OptPlex 7090 U<br>1815369 | itra Deskto | p Item:    | <b>ع</b>   | 6     | 3.0000      |   | EA        | Q, | 91900    | Q,     | 938.00000     | 2,814.00              | Open   |   | 0      | ω   | 12 |

- 2. You can add additional lines to the requisition using the same default chartstring information.
- 3. To add a line to the requisition, click the add a row icon at the end of the first line item
- 4. When prompted enter the number of rows you wish to add then click the **OK** button

| 11) Q         |   |                                |                |                      |      |                         |    |                |       |                             |         |                        |                       |                |        |      |    |    |          |
|---------------|---|--------------------------------|----------------|----------------------|------|-------------------------|----|----------------|-------|-----------------------------|---------|------------------------|-----------------------|----------------|--------|------|----|----|----------|
| Details       | 1 | Ship ]o/Due Date               | Status         | Supplier Information | per  | information             | 6  | tributes       | •     | Contract                    | Sou     | cing Controls          | II•                   |                |        |      |    |    |          |
| Line          |   | Description                    |                |                      |      | Quantity                |    | "UOM           |       | Category                    |         | Price                  | Merchandise<br>Amount | Status         |        |      |    | 1  |          |
| 1             |   | Dell OptiPiex 7<br>dem 1815369 | 090 Ultra Desk | top + (d)            | 6,   | 3.0000                  |    | EA             | Q,    | 91900                       | Q,      | 938.00000              | 2,814.00              | Open           | 0      | Ψ    | 10 | ۰. | -        |
|               |   |                                |                |                      |      |                         |    | cfs.c          | alsta | ate.edu s                   | ays     |                        |                       |                |        |      |    |    |          |
|               |   |                                |                |                      |      |                         |    | Enter          | num   | nber of ro                  | es to a | did:                   |                       |                |        |      |    |    |          |
|               |   |                                |                |                      |      |                         |    | _              |       |                             |         |                        |                       |                |        |      |    |    |          |
|               |   |                                |                |                      |      |                         |    |                |       |                             |         |                        |                       |                |        |      |    |    |          |
|               |   |                                |                |                      |      |                         |    | 1              |       |                             |         |                        |                       |                | J      |      |    |    |          |
|               |   |                                |                |                      |      |                         |    | Ľ              |       |                             |         |                        |                       |                | J      |      |    |    |          |
|               |   |                                |                |                      |      |                         |    | Ľ              |       |                             |         |                        | ОК                    | Cancel         | J      |      |    |    |          |
| ne 🕐          |   |                                |                |                      |      |                         |    | 1              |       |                             |         |                        | ОК                    | Cancel         | ]<br>] |      |    |    |          |
| ine ⊕<br>πp q |   |                                |                |                      |      |                         |    | 1              |       |                             |         |                        | ОК                    | Cancel         | 1-2 0  | 12 ~ | •  | E  | View All |
|               | 8 | Np ]o/Due Date                 | Status         | Supplier Information | jtem | Information             | 6m | Tibutes        |       | Contract                    | Soug    | cing Controls          | OK.                   |                | 1-2 0  | 12 ~ | •  | н  | View All |
| Defails       | 9 | hp Jo/Due Date<br>Description  | Status         | Supplier Information |      | Information<br>Quantity |    | ibutes<br>'UOM |       | <u>Contract</u><br>Category |         | cing Controls<br>Price | Þ                     |                | 1-2 4  | (2 ¥ | Þ  | н  | View All |
| _             |   |                                | -              | Suppler Information  |      |                         |    | "UOM           |       |                             |         |                        | D-                    | ia a<br>Status | 1-24   | f2 ~ |    | H. |          |

All blank rows must be populated. It's recommended that you add just one row at a time, fill out the line item information, click Save, and then add another row.

This way, if you are interrupted while filling out the requisition, you will only lose the one-line item row you were working on if you are timed out after 20 minutes of inactivity.

| Field                          | Description                                                                                                    |
|--------------------------------|----------------------------------------------------------------------------------------------------|
| Description                    | Enter the <b>description</b> of the product or service. If you need to add more information than this field will accommodate, use the Line Comments icon                  |
| Quantity                       | Enter the <b>quantity</b> of the product. If it is a service, enter "1"                                                                                                   |
| UOM                            | Enter the <b>Unit of Measure</b> . Select EA for all<br>commodities (57800) or DLR (96200) for all services.<br>EA/DLR (91900) Information & Communications<br>Technology |
| Category                       | Enter <b>57800</b> for miscellaneous commodities or <b>96200</b><br>for miscellaneous services or <b>91900</b> Accessible<br>Technology Initiative                        |
| Price (No zero-dollar entries) | Enter the <b>Price</b>                                                                                                    |

#### Field Definitions below:

#### Section 1.2 Modify the chartfield for the Line Item

For each line item, you will need to view the Distribution screen to verify or modify the chartfields that will be charged for the line item.

**Note**: that if you selected "Override" in the Requisition Defaults section and inputted a chartstring in the Distributions section, this will supersede any information inputted for individual line items.

1. Click on the **Schedule** icon at the far right of the Requisition Line.

| Requisition              |                                                |                            |              |             |               |              |                |                       |        |     |        |     |    |
|--------------------------|------------------------------------------------|----------------------------|--------------|-------------|---------------|--------------|----------------|-----------------------|--------|-----|--------|-----|----|
| Business Unit            |                                                |                            |              |             | Status        |              | ×              |                       |        |     |        |     |    |
| Requisition ID           | NEXT                                           |                            |              |             | Budget Status | NOT CHICO    |                |                       |        |     |        |     |    |
| Requisition Name         |                                                | Co                         | py From      |             |               | Hold From F  | urther Process | ing                   |        |     |        |     |    |
| ▼ Header ③               |                                                |                            |              |             |               |              |                | -                     |        |     |        |     |    |
| *Requester               | 60101020474 Q                                  | Massey,Karen D             |              |             |               |              |                |                       |        |     |        |     |    |
| *Requisition Date        | 08/12/2021                                     | Requester Info             |              |             |               |              |                |                       |        |     |        |     |    |
| Origin                   | ONL Q                                          | On-Line Entry              |              |             |               |              |                |                       |        |     |        |     |    |
| *Currency Code           | USD                                            | Dollar                     | A            | mount Summa | ary 🗇         |              |                |                       |        |     |        |     |    |
| Accounting Date          | 08/12/2021                                     |                            |              | Total       | Amount        | 2,814        | 00 USD         |                       |        |     |        |     |    |
|                          | Requisition Defaults<br>Requisition Activities | Add Comments               |              |             |               |              |                |                       |        |     |        |     |    |
| Add Items From (2)       |                                                |                            |              |             |               |              |                |                       |        |     |        |     |    |
|                          | Purchasing Kit<br>Item Search                  | Catalog<br>Requester Items |              |             |               |              |                |                       |        |     |        |     |    |
|                          | item search                                    | Requester nems             |              |             |               |              |                |                       |        |     |        |     |    |
| Line ⑦                   |                                                |                            |              |             |               |              |                |                       |        |     |        |     |    |
| m, Q                     |                                                |                            |              |             |               |              |                |                       | 14     | < 1 | 1-1 of | 1 ¥ | Þ  |
| Details Ship To/Due      | Date Status S                                  | upplier Information        | <u>I</u> tem | Information | Attributes    | Contract Sou | cing Controls  | ₽                     |        |     |        |     |    |
| Line Descript            | tion                                           |                            |              | Quantity    | 'UOM          | Category     | Price          | Merchandise<br>Amount | Status |     |        |     |    |
| 1 🗈 Dell Opt<br>Item: 18 | tiPlex 7090 Ultra Desktop<br>315369            | \$<br>//                   | 6            | 3.0000      | EA Q          | 91900 Q      | 938.00000      | 2,814.00              | Open   |     | 0      | -   | 12 |

#### 2. Click on the Distribution icon next to the left of the Status column

| Schedule            |          |                       |            |                       |          |                 |           |      |              |
|---------------------|----------|-----------------------|------------|-----------------------|----------|-----------------|-----------|------|--------------|
| Business Unit       | SACST    | Requis                | ition Date | 08/12/2021            |          |                 |           |      |              |
| Requisition ID      | NEXT     |                       | Status     | Open                  |          |                 |           |      |              |
| Return to Main Page |          |                       |            |                       |          |                 |           |      |              |
| Line                |          |                       |            |                       |          |                 | Q         | I I  | 1 of 1 🗸     |
| 1 Item<br>Schedule  |          | Dell OptiPlex 7090 Ut | tra Deskt  | Quantity              | 3.0      | 0000 Each Merci | handise A | mt   |              |
| Details II>         |          |                       |            |                       |          |                 |           | 4    | 1-1 of 1 💙 🕨 |
| Sched               | *Ship To | Quantity              | Price      | Merchandise<br>Amount | Due Date | Attention To    |           | Sta  | atus         |
| 1 🛅                 | CENT R Q | 3.0000                | 938.00000  | 2,814.00              | i iii    | Massey,Karen C  | •         | R Ac | tive         |

3. Verify that the chartfields on this screen are correct for this purchase and modify the fields as needed.

**Note**: that you may see additional fields other than the ones in the screenshot below. Only the fields shown in the screenshot below are used

| Distribution       |        |                 |                    |                       |         |            |                  |                |         |       |         |         |   |
|--------------------|--------|-----------------|--------------------|-----------------------|---------|------------|------------------|----------------|---------|-------|---------|---------|---|
| Requisition ID     | NEXT   |                 |                    | Item                  |         |            | Dell OptiPiex 70 | 90 Ultra Deskt |         |       |         |         |   |
| Line               | 1      |                 |                    | Status                | Active  |            |                  |                |         |       |         |         |   |
| Schedule           | 1      |                 |                    |                       |         |            |                  |                |         |       |         |         |   |
| Ship T             | O CENT | REC             | Cent Rec           | Qu                    | antity  | 3.0000 E   | A                |                |         |       |         |         |   |
| *Distribute 8      | Quant  | ity 👻           |                    | Open Qu               | antity  | 3.0000     |                  |                |         |       |         |         |   |
| "Liquidate E       | y Amou | nt 👻            |                    | Merchandis            | e Amt   | 2.814.00 U | 50               |                |         |       |         |         |   |
| SpeedCha           | rt     | Q               | Mul5-SpeedCharts   |                       |         |            |                  |                |         |       |         |         |   |
| Distributions      |        |                 |                    |                       |         |            |                  |                |         |       |         |         |   |
| mg Q               |        |                 |                    |                       |         |            |                  |                |         |       |         |         |   |
| Chartfields Detail | s As   | set Information | Budget Information | Þ                     |         |            |                  |                |         |       |         |         |   |
| Distrib Status     |        | Percent         | Quantity           | Merchandise<br>Amount | GL Unit | Account    | Fund             | Dept           | Program | Class | Product | Project |   |
| 1 Open             |        | 100.0000        | 3.0000             | 2,814.00              | SACSTQ. | 660003 Q   | MDS01 Q          | 49100 Q        | ٩       | ٩     | ٩       |         | ٩ |
| OK Cancel          | Refr   | esh             |                    |                       |         |            |                  |                |         |       |         |         |   |

**Rules for CFS:** 

- Must be a valid Account, Fund, Dept, Program, Class, or Project code
- Fund/Dept combination (not all fund codes are available for each department)
- Account/Fund combination (some fund codes restrict which account codes can be used with them)
- Cannot use multiple chartstrings on a single distribution line
- 4. Once you have verified that the information on the Distribution screen is correct, click **OK**

| Distribution        |                   |                    |                       |         |            |                  |                |         |       |         |         |   |
|---------------------|-------------------|--------------------|-----------------------|---------|------------|------------------|----------------|---------|-------|---------|---------|---|
| Requisition ID      | NEXT              |                    | Iten                  |         |            | Dell OptiPlex 70 | 90 Ultra Deskt |         |       |         |         |   |
| Line                | 1                 |                    | Statur                | Active  |            |                  |                |         |       |         |         |   |
| Schedule            | 1                 |                    |                       |         |            |                  |                |         |       |         |         |   |
| Ship To             | CENT REC          | Cent Rec           | Qu                    | antity  | 3.0000 E   | A                |                |         |       |         |         |   |
| *Distribute By      | Quantity 🗸        |                    | Open Qu               | antity  | 3.0000     |                  |                |         |       |         |         |   |
| *Liquidate By       | Amount 👻          |                    | Merchandis            | e Amt   | 2.814.00 U | ISD              |                |         |       |         |         |   |
| SpeedChart          | ٩                 | Multi-SpeedCharts  |                       |         |            |                  |                |         |       |         |         |   |
| Distributions       |                   |                    |                       |         |            |                  |                |         |       |         |         |   |
| m, q                |                   |                    |                       |         |            |                  |                |         |       |         |         |   |
| Chartfields Details | Asset Information | Budget Information | II•                   |         |            |                  |                |         |       |         |         |   |
| Distrib Status      | Percent           | Quantity           | Merchandise<br>Amount | GL Unit | Account    | Fund             | Dept           | Program | Class | Product | Project |   |
| 1 Open              | 100.0000          | 3.0000             | 2,814.00              | SACST Q | 660003 Q   | MDS01Q           | 49100 Q        | ٩       | ٩     | ٩       |         | Q |
| OK Cancel           | Refresh           |                    |                       |         |            |                  |                |         |       |         |         |   |

5. Click Return to Main Page to go back to the main Requisition Entry screen

| isiness Unit     |   | SACST     | Requi                | sition Date | 08/12/2021            |          |                 |         |                        |              |                  |      |      |
|------------------|---|-----------|----------------------|-------------|-----------------------|----------|-----------------|---------|------------------------|--------------|------------------|------|------|
| quisition ID     |   | NEXT      |                      | Status      | Open                  |          |                 |         |                        |              |                  |      |      |
| turn to Main Pag |   |           |                      |             |                       |          |                 |         |                        |              |                  |      |      |
| Line             |   |           |                      |             |                       |          |                 | (       | QI                     | 1 of 1 🗸     | )- I             |      | View |
| Item             |   |           | Dell OptiPlex 7090 U | ltra Deskt  | Quantity              | 3.0      | 0000 Each Merci | handise | Amt                    |              | 2,81             | .00  | USD  |
| Schedule         |   |           |                      |             |                       |          |                 |         |                        |              |                  |      |      |
| m, q             |   |           |                      |             |                       |          |                 |         | $\left  \cdot \right $ | 1-1 of 1 🗸 🕨 | $\mathbb{H} = [$ | View | All  |
| Details          | • |           |                      |             |                       |          |                 |         |                        |              |                  |      |      |
| Sched            |   | *Ship To  | Quantity             | Price       | Merchandise<br>Amount | Due Date | Attention To    |         |                        | Status       |                  |      |      |
| 1                | B | CENT R Q. | <br>3.0000           | 938.0000    | 0 2.814.00            | <b></b>  | Massey,Karen E  | ~       | -                      | Active       | +                | -    | П    |

#### Section 1.3 Add Comments to a Requisition

Add Comments section is used to provide additional information to the Buyer or the Supplier. This is also where you will enter the vendor information if you are unable to find their Supplier ID.

1. To Add a comment, click on the **Add Comments** link on the Requisition screen. This comment will apply to the entire requisition.

| Maintain Requisitions           |                                                |         |                |            |           |                  |                   |         |            |
|---------------------------------|------------------------------------------------|---------|----------------|------------|-----------|------------------|-------------------|---------|------------|
| Requisition                     |                                                |         |                |            |           |                  |                   |         |            |
| Business Unit<br>Requisition ID | SACST<br>NEXT                                  |         |                |            | Budget    | Status<br>Status | Open<br>Not Chk'd |         |            |
| Requisition Name                |                                                |         |                | Copy From  |           |                  | Hold From         | Further | Processing |
| ▼ Header ⑦                      |                                                |         |                |            |           |                  |                   |         |            |
| *Requester                      | 60101020474                                    | Q,      | Massey,Karen D |            |           |                  |                   |         |            |
| *Requisition Date               | 08/12/2021                                     | <b></b> | Requester Info |            |           |                  |                   |         |            |
| Origin                          | ONL                                            | Q       | On-Line Entry  |            |           |                  |                   |         |            |
| *Currency Code                  | USD                                            |         | Dollar         | Amount Sum | nary 🕐    |                  |                   |         |            |
| Accounting Date                 | 08/12/2021                                     | :::     | E ondi         | Tot        | al Amount |                  | 2,81              | 4.00    | USD        |
|                                 | Requisition Defaults<br>Requisition Activities |         | Add Comments   |            |           |                  |                   |         |            |

2. Enter the information that you would like to add

| Comments                                                                                  |                  | Q    4         | 1 of 1        | View All   |
|-------------------------------------------------------------------------------------------|------------------|----------------|---------------|------------|
| Use Standard Comments                                                                     | Comment Status   | Active         |               | Inactivate |
| <br>DEPARTMENT CONTACT IS JANE DOE IN UNDERGRADUATE STUDIES<br>OR DIANE.DOE@CSUS.EDU.<br> | IN EDUCATION, AI | LPINE HALL 119 | . 916-278-555 | 5          |
| QUOTE ATTACHED<br>ICT APPROVAL ATTACHED                                                   |                  |                |               | ▼          |
| <ul> <li>Send to Supplier</li> <li>Show at Receipt</li> <li>Show at Voucher</li> </ul>    |                  |                |               |            |
| Associated Document                                                                       |                  |                |               |            |
| Attachment                                                                                | View             | Del            | ete 🛛 🖓       | Email      |
| From -> REQ SACST-NEXT                                                                    |                  |                |               |            |
| OK Cancel Refresh                                                                         |                  |                |               |            |

3. Check the **Send to Supplier, Show at Receipt** and **Shown at Voucher** boxes. This will ensure the comments are printed on the requisition. If you do not select these options your comment will not be seen.

#### Types of information commonly provided include:

- Special Instructions (i.e. Rush Order Information)
- Vendor contact, if applicable; Name and email address to send the PO to for processing.
- Name, contact phone number, and email address for person(s) requesting this purchase (if other than Requester)
- New Supplier
- Existing Supplier Information (if cannot locate supplier ID
- Specific location for the delivery of items in the order
- ICT Authorization Number for IT-related purchases
- Provide Procurement with additional required information
- 4. To enter a comment using the pre-defined comments section, click the **Use Standard Comments** link
- 5. From the standard comments window, enter REQ in the **Comment Type** field.
- 6. In the **Comment ID** field, click the search icon and select from the search results list.
- 7. The standard comment will populate in the Comments textbox.
- 8. Click the **OK** button to continue.

| Standard | Comments        |                    |                                                                                               |         |
|----------|-----------------|--------------------|-----------------------------------------------------------------------------------------------|---------|
| Comment  | s               |                    |                                                                                               |         |
|          | *Action         | Copy Comment       | ~                                                                                             |         |
|          | Comment Type    | REQ Q              | Comment ID PU Q                                                                               |         |
|          | *Effective Date | 08/12/2021         | *Status Active V                                                                              |         |
|          | Description     | PICK UP ORDER REST | TRICTIONS                                                                                     |         |
|          | Short Desc      | PICK UP            |                                                                                               |         |
|          | Comments        |                    | OSE ITEMS AND QUANTITIES LISTED ABOVE ARE<br>RSITY TO PICK-UP; ANY DEVIATION TO THIS ORDER IS | <b></b> |
| OK       | Cancel          | Refresh            |                                                                                               |         |

<u>Note</u>: Once comments are entered into the comments field, the comments link on the Requisition screen will change to "Edit Comments".

| Requisition Defaults   | Edit Comments |  |
|------------------------|---------------|--|
| Requisition Activities |               |  |

#### Section 1.4 Adding Attachments to your Requisition

Add Comments section is used to provide additional information to the Buyer or the Supplier.

1. To **Add** an attachment, click on the Add Comments link on the Requisition screen.

| Maintain Requisitions           |                                                |         |                |               |                         |                   |                  |    |
|---------------------------------|------------------------------------------------|---------|----------------|---------------|-------------------------|-------------------|------------------|----|
| Requisition                     |                                                |         |                |               |                         |                   |                  |    |
| Business Unit<br>Requisition ID | SACST                                          |         |                |               | Status<br>Budget Status | Open<br>Not Chk'd | Ľ                |    |
| Requisition Name                |                                                |         |                | Copy From     |                         | Hold From F       | Further Processi | ng |
| ▼ Header ⑦                      |                                                |         |                |               |                         |                   |                  |    |
| *Requester                      | 60101020474                                    | Q,      | Massey,Karen D |               |                         |                   |                  |    |
| *Requisition Date               | 08/12/2021                                     | :::     | Requester Info |               |                         |                   |                  |    |
| Origin                          | ONL                                            | Q,      | On-Line Entry  |               |                         |                   |                  |    |
| *Currency Code                  | USD                                            |         | Dollar         | Amount Summar | <b>y</b> ⑦              |                   |                  |    |
| Accounting Date                 | 08/12/2021                                     | <b></b> |                | Total A       | mount                   | 2,814             | .00 USD          |    |
|                                 | Requisition Defaults<br>Requisition Activities |         | Add Comments   |               |                         |                   |                  |    |

2. Click "Attach" to upload your document(s)

| eader Commen                                                  | ts                 |                  |            |              |            |
|---------------------------------------------------------------|--------------------|------------------|------------|--------------|------------|
| Business Unit                                                 | SACST              | Requisition Date | 08/12/2021 |              |            |
| Requisition ID                                                | NEXT               | Status           | Open       |              |            |
| *Sort Method                                                  | Comment Time Stamp | ✓ *Sort Sequence | Ascending  | <b>~</b> Sα  | ort        |
| Comments                                                      |                    |                  | Q    4 4   | 1 of 1 🕶 🕒 👘 | I View All |
| Use Standard Comm                                             | ents               | Comment Status   | Active     | Inactivate   | +          |
|                                                               |                    |                  |            | æ            |            |
| <ul> <li>Send to Supplier</li> <li>Show at Voucher</li> </ul> | T                  |                  |            |              |            |
| Associated Docur<br>Attachment                                | nent               | Attach View      | Delete     | Email        |            |
| From -> REQ SACS                                              | IT-NEXT            |                  |            |              |            |
| OK Car                                                        | ncel Refresh       |                  |            |              |            |

3. Choose File

4. Locate the file that you want to attach on your computer. Click on it to select it and then click Open

| File Attachment                            | ×    |        |                    |                                   |        |
|--------------------------------------------|------|--------|--------------------|-----------------------------------|--------|
|                                            | Help |        |                    |                                   |        |
| Choose File No file chosen                 |      |        |                    |                                   |        |
| Upload Cancel                              |      |        |                    |                                   |        |
|                                            |      |        |                    |                                   |        |
|                                            |      |        |                    |                                   |        |
| Open                                       |      |        |                    |                                   |        |
| ÷ → ▼ ↑ 📙 → This PC → Desktop → New folder |      |        |                    | ව , P Searc                       |        |
| Organize 🔻 New folder                      |      |        |                    |                                   | l: • 🔳 |
| A Name A                                   |      | Status | Date modified      | Туре                              | Size   |
| ★ Quick access ▲ ICT Approval.pdf          |      | •      | 8/12/2021 11:10 AM | Adobe Acrobat D                   | 230 KB |
| Creative Cloud Fil                         |      | 0      | 8/12/2021 11:10 AM | Adobe Acrobat D                   | 230 KB |
| OneDrive - Califor                         |      |        |                    |                                   |        |
| Attachments                                |      |        |                    |                                   |        |
|                                            |      |        |                    | A.11 (27) 42                      |        |
| File name:                                 |      |        |                    | <ul> <li>All Files (*.</li> </ul> | .*)    |

5. Once your file uploads you will see it the Associated Document appear next to the attachment tab. You can click View to view your attachment or Delete to remove it.

| Comments                                                                               | Q,    4 4             | 1 of 1 👻 膨 🖹 I View All |
|----------------------------------------------------------------------------------------|-----------------------|-------------------------|
| Use Standard Comments                                                                  | Comment Status Active | Inactivate +            |
|                                                                                        |                       | ex                      |
| <ul> <li>Send to Supplier</li> <li>Show at Receipt</li> <li>Show at Voucher</li> </ul> |                       |                         |
| Attachment Quote.pdf                                                                   | ttach View Delete     | Email                   |
| From -> REQ SACST-NEXT                                                                 |                       |                         |
| OK Cancel Refresh                                                                      |                       |                         |

6. Only one file is allowed per comment page; you will need to click on the + button to add a new row icon in order to attach multiple files.

| omments                                             |        |                | Q I    | 14 - A | 1 of 1 🗸 🕨 🕨 🛛 View |
|-----------------------------------------------------|--------|----------------|--------|--------|---------------------|
| Ise Standard Comments                               |        | Comment Status | Active |        | Inactivate          |
|                                                     |        |                |        |        | Т                   |
| Send to Supplier Show at Receipt<br>Show at Voucher |        |                |        |        |                     |
| Associated Document                                 |        |                |        |        |                     |
| Attachment Quote.pdf                                | Attach | View           |        | Delete | C Email             |
| From -> REQ SACST-NEXT                              |        |                |        |        |                     |
|                                                     |        |                |        |        |                     |

- 7. You will now see that there is an additional section to add your document (2 of 2)
- 8. Repeat steps 2 through 4 above
- 9. Click **OK** to return to the main page of the requisition

| Comments                                                        |                | Q   H  | 2 of 2 🗸 🕨 👘 👘 View A |
|-----------------------------------------------------------------|----------------|--------|-----------------------|
| Use Standard Comments                                           | Comment Status | Active | Inactivate +          |
|                                                                 |                |        | Ð\$                   |
| Send to Supplier Show<br>Show at Voucher<br>Associated Document | at Receipt     |        |                       |
| Attachment                                                      | Attach View    | Delete | C Email               |
| From -> REQ SACST-NEXT                                          |                |        |                       |
|                                                                 |                |        |                       |

10. Click **Save** at the bottom left of the screen to save your requisition.

| Requisition            |                                                |                            |          |             |         |              |           |         |                 |                       |
|------------------------|------------------------------------------------|----------------------------|----------|-------------|---------|--------------|-----------|---------|-----------------|-----------------------|
| Business Unit          | SACST                                          |                            |          |             |         | Status       | Open      |         | Y               |                       |
| Requisition ID         | NEXT                                           |                            |          |             | Bu      | idget Status | Not Chk's | i       |                 |                       |
| Requisition Name       |                                                | C                          | opy From |             |         |              | - Hold F  | rom Eu  | rther Processi  | 20                    |
| ▼ Header ⑦             |                                                |                            |          |             |         |              |           | Tom ru  | indici Processi |                       |
| *Requester             | 60101020474 Q                                  | Massey, Karen D            |          |             |         |              |           |         |                 |                       |
| *Requisition Date      | 08/12/2021                                     |                            |          |             |         |              |           |         |                 |                       |
| Origin                 | ONL Q                                          | -                          |          |             |         |              |           |         |                 |                       |
| *Currency Code         | USD                                            | -                          |          | Amount Sumi | nary 🤈  | )            |           |         |                 |                       |
| Accounting Date        | 08/12/2021                                     | Dollar                     |          | То          | tal Amo | unt          |           | 2,814.0 | 0 USD           |                       |
|                        | Requisition Defaults<br>Requisition Activities | Add Comments               |          |             |         |              |           |         |                 |                       |
| Add Items From ⑦       | Purchasing Kit<br>Item Search                  | Catalog<br>Requester Items |          |             |         |              |           |         |                 |                       |
|                        |                                                |                            |          |             |         |              |           |         |                 |                       |
| ■ Q                    |                                                |                            |          |             |         |              |           |         |                 |                       |
| Details Ship To/Due    | Date Status                                    | Supplier Information       | Item     | Information | Attrit  | butes g      | 2ontract  | Source  | cing Controls   | ⊪                     |
| Line Descrip           | tion                                           |                            |          | Quantity    | -       | UOM          | Category  |         | Price           | Merchandise<br>Amount |
| 1 🖹 Dell Op            | tiPlex 7090                                    |                            | 5        | 3.0000      |         | EA Q         | 91900     | Q       | 938.00000       | 2,814.00              |
| View Printable Version | View Printable Version *Go toMore              |                            |          |             |         |              |           |         |                 |                       |
| Save Notify R          | efresh                                         |                            |          |             |         |              |           |         |                 |                       |

11. A Requisition ID has been assigned and the requisition is saved

12. You may now Approve the Requisition by clicking on the green checkmark referenced by the **Status** field.

| Requisition      |                     |      |                      |                    |                    |
|------------------|---------------------|------|----------------------|--------------------|--------------------|
|                  | SACST<br>3000042258 | Budg | Status<br>get Status | Open<br>Not Chik'd | x x                |
| Requisition Name | 3000042258          | ]    |                      | Hold From          | Further Processing |

Your Requisition Status is now approved.

| Requisition      |            |        |          |            |                      |
|------------------|------------|--------|----------|------------|----------------------|
| Business Unit    | SACST      | Г      | Status   | Approved   | ×                    |
| Requisition ID   | 3000042258 | Budget | t Status | Not Crikia | 10                   |
| Requisition Name | 3000042258 |        |          | Hold From  | n Further Processing |

Funds are pre-encumbered once the requisition is approved and budget checked in the system. The budget check process is completed through a nightly process that IRT completes.

Once the requisition has been budget checked, Procurement & Contract Services will convert the requisition into a purchase order. Please allow 5-7 business days for Procurement to process your requisition.

#### Section 1.5 Printing a Copy of the Requisition

To print a copy of a requisition, you must initially establish a Run Control ID. Once the Run Control ID has been set up, it can be used each time you need to print a requisition.

- 1. Follow the following path. Navigator>Purchasing>Requisitions>Reports>Print Requisition
- 2. From the Requisition Print window, click on the Add a New Value tab
- 3. In the **Run Control ID** field enter req print and click the **ADD** button.
- 4. A Run Control ID has now been established. In the future, click on the Find an Existing Value tab and enter Req\_Print in the Run Control ID field

| Requisition Print              |                 |
|--------------------------------|-----------------|
| <u>F</u> ind an Existing Value | Add a New Value |
| Run Control ID Req_Print       |                 |
| Add                            |                 |

The Requisition Print screen will display. To print a requisition for your department's files, enter the following information.

- 5. The Business Unit field, enter SACST.
- 6. Enter the **Requisition ID**
- 7. The Statuses to Include section, make sure ALL checkboxes are selected by clicking the Select All button
- 8. The drop-down menu defaults to "NOT On Hold"
- 9. Click the Run tab

| Run Control ID Req_Print<br>Language English V | Report N Specified Language | lanager Process Monitor<br>O Recipient's I               | Run<br>Language |
|------------------------------------------------|-----------------------------|----------------------------------------------------------|-----------------|
| oort Request Parameters                        |                             |                                                          |                 |
| Business Unit SACST                            | Q                           | Statuses to Include                                      |                 |
| Requisition ID 3000042258                      | Q                           | Approved     Canceled                                    | Select All      |
| Through Date                                   |                             | <ul><li>Completed</li><li>Open</li><li>Pending</li></ul> |                 |
| Requester                                      | Q                           | NOT On Hold                                              | ~               |
|                                                |                             |                                                          |                 |
| ve Notify                                      |                             | ſ                                                        | Add Update/Disp |

The Process Scheduler Request page will display

- 10. Be sure the checkbox for Requisition Print SQR is selected and the Type and Format are set to **Web and PDF.**
- 11. Click the **OK** tab

| rocess    | Scheduler   | Request     |              |                   |                   |                            |              |
|-----------|-------------|-------------|--------------|-------------------|-------------------|----------------------------|--------------|
|           | User ID     | 60102088127 |              | Run Cont          | trol ID Print_Rec | quisition                  |              |
|           | Server Name |             | ~            | Run Date 08/13/20 | 21 🗰              |                            |              |
|           | Recurrence  |             | ~            | Run Time 2:57:21F | PM                | Reset to Current I         | Date/Time    |
|           | Time Zone   | Q           |              |                   |                   |                            |              |
| Process L | ist         |             |              |                   |                   |                            |              |
| Select    | Description |             | Process Name | Process Type      | •Туре             | <ul> <li>Format</li> </ul> | Distribution |
|           |             |             |              |                   |                   |                            |              |

The Requisition Print screen will re-display, this time showing a Process Instance number. 12. Click the **Process Monitor** link

| Run Control ID       Print_Requisition       Report Manager       Process Monitor       Run         Language       English                                                                                                    | Print Requisition         |         |       |                   | _             |
|----------------------------------------------------------------------------------------------------|---------------------------|---------|-------|-------------------|---------------|
| Business Unit SACST Q Statuses to Include<br>Requisition ID 3000041325 Q Select All<br>From Date Select All<br>Through Date Select All<br>Pending                                                                                                    | THICK                     |         |       | ○ Recipie         | nt's Language |
| Requisition ID     3000041325     Q     Statuses to Include       From Date     Image: Completed     Image: Completed       Through Date     Image: Completed     Image: Completed                                                                                                    | Report Request Parameters | 8       |       |                   |               |
| From Date     Image: Canceled     Select All       Through Date     Image: Canceled     Image: Completed       Image: Canceled     Image: Completed     Image: Canceled       Image: Canceled     Image: Completed     Image: Canceled       Image: Canceled     Image: Canceled     Image: Canceled       Image: Canceled     Image: Canceled     Image: Canceled | Business Unit             | SACST Q | Statu | ises to Include   |               |
| Through Date                                                                                                    | Requisition ID            |         |       |                   | Select All    |
| Through Date Pending                                                                                                    | From Date                 |         |       | -                 |               |
| Requester Q On Hold AND Not On Hold V                                                                                                    | Through Date              |         |       |                   |               |
|                                                                                                    | Requester                 |         | ٩     | n Hold AND Not Or | n Hold 🗸      |
|                                                                                                    |                           |         |       |                   |               |

On the View Process Request page, click the refresh button until the run status for your instance displays **Success** and the Distribution Status displays **Posted**.

13. When it is finished processing, click the **Details** link.

| Proce                    | ss List S                                              | erver List |                     |                |             |                          |               |                        |         |
|--------------------------|--------------------------------------------------------|------------|---------------------|----------------|-------------|--------------------------|---------------|------------------------|---------|
| View Process Request For |                                                        |            |                     |                |             |                          |               |                        |         |
| User                     | User ID 60102088127 Q, Type V Last V 60 Days V Refresh |            |                     |                |             |                          |               |                        |         |
| Serv                     | ver                                                    | ~          | Name                | Q. Instance Fi | rom         | Instance To              | eport Manager |                        |         |
| Run S                    | itatus                                                 | ~          | Distribution Status |                | Save On Re  | fresh                    |               |                        |         |
|                          |                                                        |            |                     |                |             |                          |               |                        |         |
| Process I                | List                                                   |            |                     |                |             |                          |               |                        |         |
| m, 0                     | ITT Q I 1-50 of 93 ▼ ▶ ▶ I View All                    |            |                     |                |             |                          |               |                        |         |
| Select                   | Instance                                               | Seq.       | Process Type        | Process Name   | User        | Run Date/Time            | Run Status    | Distribution<br>Status | Details |
|                          | 21579104                                               |            | SQR Report          | PORQ010        | 60102088127 | 08/13/2021 2:57:21PM PDT | Success       | Posted                 | Details |

- Process Detail Process Type SQR Report Instance 21579104 Name PORQ010 Description Requisition Print SQR Run Status Success Distribution Status Posted Run Update Process Hold Request Run Control ID Print\_Requisition Queue Request Location Server Cancel Request Server PSUNX O Delete Request Recurrence Re-send Content Date/Time Actions Parameters Transfer Request Created On 08/13/2021 2:58:04PM PDT Message Log Run Anytime After 08/13/2021 2:57:21PM PDT Batch Timings Began Process At 08/13/2021 2:58:29PM PDT View Log/Trace Ended Process At 08/13/2021 2:58:42PM PDT
- 14. On the Process Detail screen, click the View Log/Trace link at the bottom of the screen

15. Click on the PDF file link. A copy of the requisition will open in a new browser window

| View Log/Tr                                         | ace                            |                                                 |                                 |
|-----------------------------------------------------|--------------------------------|-------------------------------------------------|---------------------------------|
| Report                                              |                                |                                                 |                                 |
| Report ID<br>Name<br>Run Status                     | 12493336<br>PORQ010<br>Success | Process Instance 2157910<br>Process Type SQR Re |                                 |
| Requisition Print<br>Distribution E<br>Distribution |                                | Expiration Date 09                              | /27/2021                        |
| File List                                           |                                |                                                 |                                 |
| Name                                                |                                | File Size (bytes)                               | Datetime Created                |
| SQR_PORQ010                                         | )_21579104.log                 | 1,658                                           | 08/13/2021 2:58:42.858933PM PDT |
| porq010_21579                                       | 104.PDF                        | 5,129                                           | 08/13/2021 2:58:42.858933PM PDT |
| porq010_21579                                       | 104.out                        | 70                                              | 08/13/2021 2:58:42.858933PM PDT |

To print the report, click on **print icon** in your browser's toolbar or menu

| 1/1                           | - 91%                                               | +   0         | I 🔊   | )                    |                                   |                                 |                                      |                      | ± ē                  | : |
|-------------------------------|-----------------------------------------------------|---------------|-------|----------------------|-----------------------------------|---------------------------------|--------------------------------------|----------------------|----------------------|---|
| Ship To:                      | Central Receiving<br>6000 J STREET<br>SACRAMENTO C/ | A 95819-611   |       | Requis<br>State Univ | Busin<br>Req ID<br>30000<br>Reque | n <u>ess Unit</u><br>)<br>42258 | : SACS<br>Date<br>08/12/2<br>Telepho | 021<br>ine Entered B | Page<br>1            |   |
| Line-Schd-Dis<br>Distribution | Account                                             |               | Dept  | Category             | Quantit<br>Prgm                   | y UOM<br>Class                  | Price<br>Project                     | Extended Amt         | Due Date<br>Dist Amt | ] |
| 1-1                           | Dell OptiPlex 7090<br>Item: 1815369                 | Ultra Desktop |       | 91900                | 3.0000                            | EA                              | 938.00                               | 2,814.00             |                      |   |
| 1-1-1                         | 660003                                              | MDS01         | 49100 |                      | Line Total:                       |                                 |                                      | 2,814.0              | 2,814.00             |   |
|                               |                                                     |               |       |                      | Total Requi                       | sition Amo                      | unt:                                 | 2,814.0              | 00                   |   |

#### Section 1.6 Requisition Checklist

The purpose of this checklist is to provide guidance on fully completing requisitions. Providing all of the information requested will allow Procurement & Contract Services to understand what is being requested.

#### **Services**

□ Detailed Description/ Who? What? When? Where? How?

 $\hfill\square$  Service dates

□ If applicable, include: Agreement/Contract (these need to be signed by the Buyer of Record), Quote, Scope of Work, IC approval, Chemical approval, ICT approval.

Must use category code:

- □ 96200 Services
- □ 91900 Information & Communications Technology

□ Catering - Third-party on-campus catering requirements must be approved by UEI in advance of the event. UEI contact is: Steven Davis. <u>steven.davis@csus.edu</u> or 916-278-5708.

□ Chemicals - Prior to purchase, all chemicals used on campus must first be reviewed and approved by EH&S. <u>https://www.csus.edu/campus-safety/environmental-health-safety/\_internal/\_documents/chemical-procurement-information.pdf</u>. Contact EH&S at 916-278-2020 or <u>chemicalprocurement@csus.edu</u>

□ Hospitality items - any hospitality items purchased with state funds must meet the requirements as outlined in the Hospitality. <u>https://www.csus.edu/administration-business-affairs/internal/accounts-payable/hospitality.html</u>

□ ICT Review - Purchases of IT items, equipment, and/or software require an ICT approval, as a result of the CSU Information Security, Federal Law Section 508, and CSU Executive Order 1111. ICT Procurement Review Information

□ Independent Contract - Classification & Compensation / Human Resources must review and approval/disapproval requirements for Independent Contract vs Worker Determinations requests. Includes: Special Consultant, Independent Contractor. Contact: <u>classandcomprequests@csus.edu</u>

□ Printing Projects - All University printing requirements must first be reviewed by University Print & Mail Department to determine if the printing project can be performed on campus. You must receive approval from University Print & Mail prior to submitting a requisition for outside services. Contact: <u>universityprint@csus.edu</u>

#### **Commodities**

□ Complete, detailed item Description/Specification, Quantity, Unit Cost, Amount Manufacturer, Model #, Part # □ Shipping costs

□ If applicable, Include: Quote, ICT approval

Must use category codes: 
57800 – Goods (Commodities) 
91900 – Accessible Technology Initiative

□ Furniture - any new furniture or changes to the configuration of a space will need to be reviewed by Facilities Management for ADA compliance. Contact: <u>tania.nunez@csus.edu</u>

□ Hospitality items - any hospitality items purchased with state funds must meet the requirements as outlined in the Hospitality. <u>https://www.csus.edu/administration-business-affairs/internal/accounts-payable/hospitality.html</u>

□ ICT Review - Purchases of IT software and/or equipment require approval from Information Technology, as a result of Federal Law Section 508 and CSU Executive Order 926. <u>https://www.csus.edu/information-resources-technology/technology-procurement/submission-process-rev.html</u>

Section 1.7 Requisition to Purchase Order Flow Chart – Tangible Goods (Commodity Code 57800)

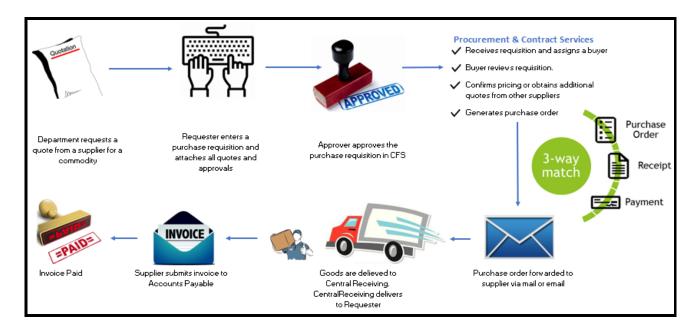

#### Section 1.8 Requisition to Purchase Order Flow Chart – Services (Commodity Code 96200)

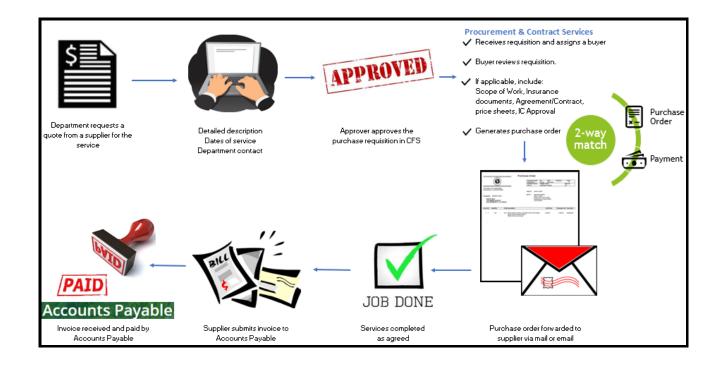

#### Section 2.0 How to Determine the Buyer of Record

1. Click on the diamond-shaped NavBar icon at the top right of the homepage.

| • PROCUREMENT 🏫 🔍             |            |                         |                |  |  |  |  |  |  |
|-------------------------------|------------|-------------------------|----------------|--|--|--|--|--|--|
| CFS 9.2 Application Documents | Purchasing | Add/Update Requisitions | Add/Update POs |  |  |  |  |  |  |
|                               | <b>İ</b>   | ORACLE:<br>PEOPLESOFT   | ORACLE         |  |  |  |  |  |  |

- 2. Follow the following path. Navigator>Purchasing>Requisitions>Review Requisition Info>Requisition
- 3. Enter **Requisition ID** number
- 4. Click OK

| Requisition In      | nquiry             |                  |                  |          |   |
|---------------------|--------------------|------------------|------------------|----------|---|
|                     |                    |                  |                  |          |   |
| Business<br>Unit    | SACST Q            |                  |                  |          |   |
| Requisition<br>ID   | 3000038953         | Q                | To Req           | Q        |   |
| Requisition<br>Name |                    |                  | Q                |          |   |
| Req Status          | Q                  |                  | Origin           | Q        |   |
| Requester           |                    |                  | Q,               |          |   |
| Requester<br>Name   |                    |                  | Q                |          |   |
| Requisition<br>Date | <b></b>            |                  | То               | <b>…</b> |   |
| Supplier<br>SetID   | SACST              | Supplier Lookup  |                  |          |   |
| Supplier ID         | ٩                  | Supplier Details | Supplier<br>Name |          | Q |
| Item SetID          | SACST              |                  | Item ID          |          | Q |
| Item<br>Description |                    | 10               |                  |          |   |
|                     | 254 characters rem | aining           | Direct           | Ship     |   |
| Department          | ۹                  | ,                |                  |          |   |
| ок                  | Cancel             |                  |                  |          |   |

5. Click on the **Requisition** number

| Req Inquiry |                    |                  |                        |                  |            |   |            |
|-------------|--------------------|------------------|------------------------|------------------|------------|---|------------|
| III Q       |                    |                  |                        |                  | 14         | - | 1-1 of 1 😽 |
| Details     | <u>S</u> tatus II► |                  |                        |                  |            |   |            |
| Unit        | Requisition        | Requisition Name | Requisition<br>Status≜ | Requester        | Req Date▼  |   | Total Amt  |
| SACST       | 3000038953         | 3000038953       | Complete               | Physical_Therapy | 03/03/2020 |   | 10,950.75  |

#### 6. On the Requisition Details screen, click "More". This screen will identify the Buyer number

| Requisitio  | on Details      |                     |                                |                   |                  |
|-------------|-----------------|---------------------|--------------------------------|-------------------|------------------|
|             | Business Unit   | SACST               | Req ID                         | Reg ID 3000038953 |                  |
|             | Requester       | Physical_Thera      | ру                             |                   |                  |
| R           | equisition Date | 03/03/2020          | Merchandise Amount             | 10,950.75         | USD              |
|             | Req Status      | Complete            | Pre-Encumbrance Balance        | 0.00              | USD              |
| Requisition | Details         |                     |                                |                   |                  |
| m, Q        |                 |                     |                                |                   |                  |
| Details     | More            | <u>C</u> ontract ∥⊧ |                                |                   |                  |
| Line        | Status          | Item ID             | Description                    | Buyer             | Supplier Item ID |
| 1           | Closed          |                     | 212-B-VplusP-S3G. ValuePlus Si | 60102088127       |                  |

Buyer name and number identified below

| Buyer Name          | Buyer Number |
|---------------------|--------------|
| Head, Sebastian     | 60223022865  |
| Holmberg, Kimberley | 60102088127  |
| House, Gary L       | 60223016560  |
| Paclibar, Kathleen  | 60223009657  |
| Smith, Kasandra     | 60210532921  |
| Tilby, Terry Shon   | 60223024529  |